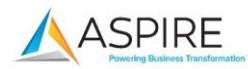

#### CISCO'S AGENT QUICK REFERENCE

#### Step 1: Login to the Phone using Extension Mobility

- 1. Press the Service Key
- 2. Select Extension Mobility
- 3. Enter user ID= Windows login
- 4. Enter your Pin= PID
- 5. Press Submit

#### Step 2: Logging On to Finesse

- 1. Open **Internet Explorer**
- 2. In the "Address Field"enter **https://bcc-uccx1.ads.brookdalecc.edu:8445/desktop** Then press "**Enter**"

(You will be redirected to the "Log On" Screen)

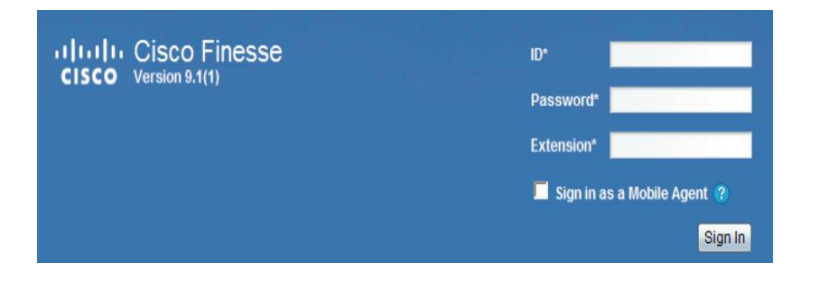

 $ID = Windows ID$  Password = PID  $Extension =$  $xxxxx$ 

Then click "Sign In"

## You are now "**Signed In**"

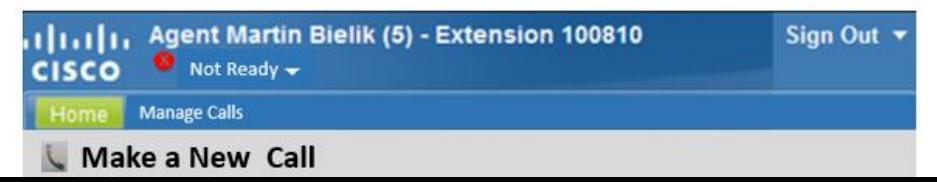

**Important: Only open Cisco Finesse in a single Internet browser session.** 

**If you need to use a browser for the internet or other programs, open a new browser session.**

### **Agent States**

# **Not Ready**  $\rightarrow$  **Agent is "Not Ready" to take calls**

System places an agent in "**Not Ready**" when he/she logs on.

- 
- **Ready**  $\rightarrow$  **Agent is "Ready" to take calls**

Calls are assigned  $1<sup>st</sup>$  in,  $1<sup>st</sup>$  out.

## **Switching States**

## Click the "down" arrow

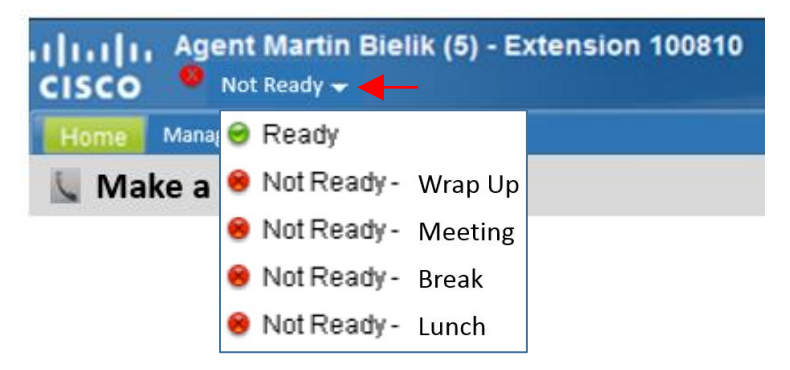

 Click the state that you wish to switch to… (An agent can switch states while connected to a call)

Contact your supervisor to find out if "Not Ready" reasons have been programmed for your team.

# **Logging Off**

- 1. Switch to "**Not Ready**"
- 2. Click "**Sign Out**" (if a reason is required, select the correct reason)
- 3. Close the window

# **Call Handling**

#### **Making Calls**

- 1. Switch to "**Not Ready**"
- 2. Click "**Make a New Call**"

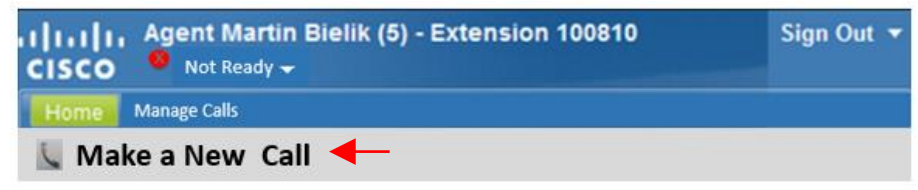

The dialer window opens up…

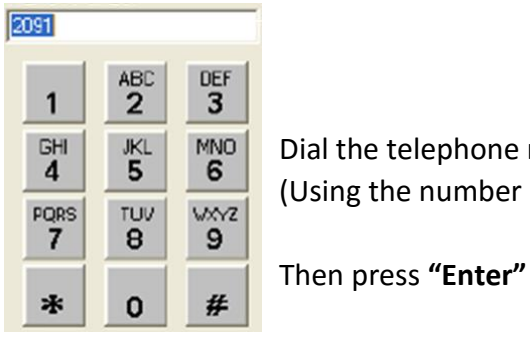

**BH B EXE B Dial the telephone number or extension.**  $\frac{1}{\frac{1}{\sqrt{1-\frac{1}{\sqrt{1-\frac{1}{\sqrt{$ 

When connected to a call, you will see…

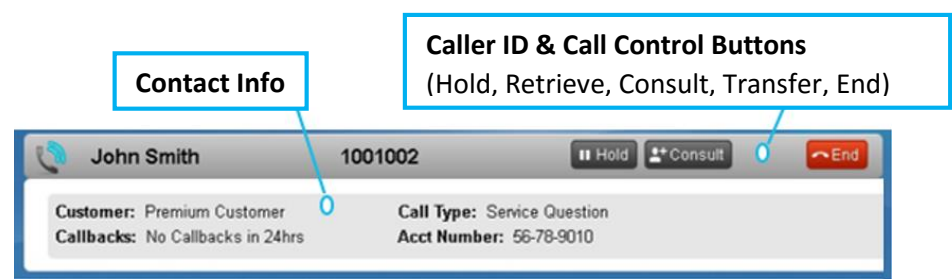

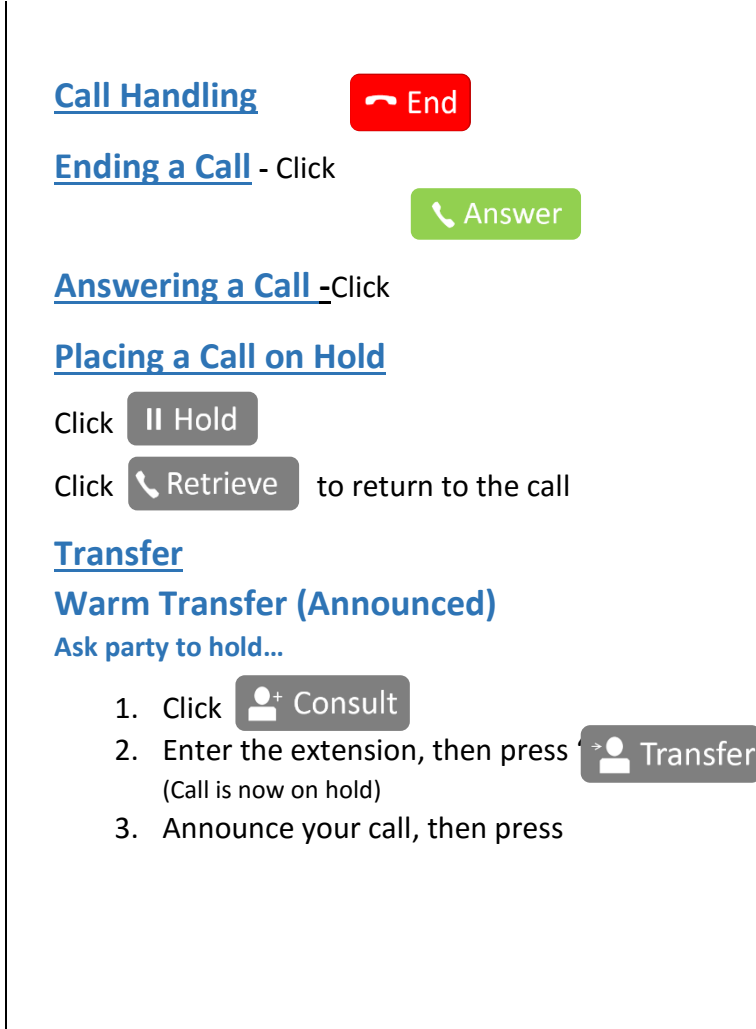

# **Cancelling a Transfer**

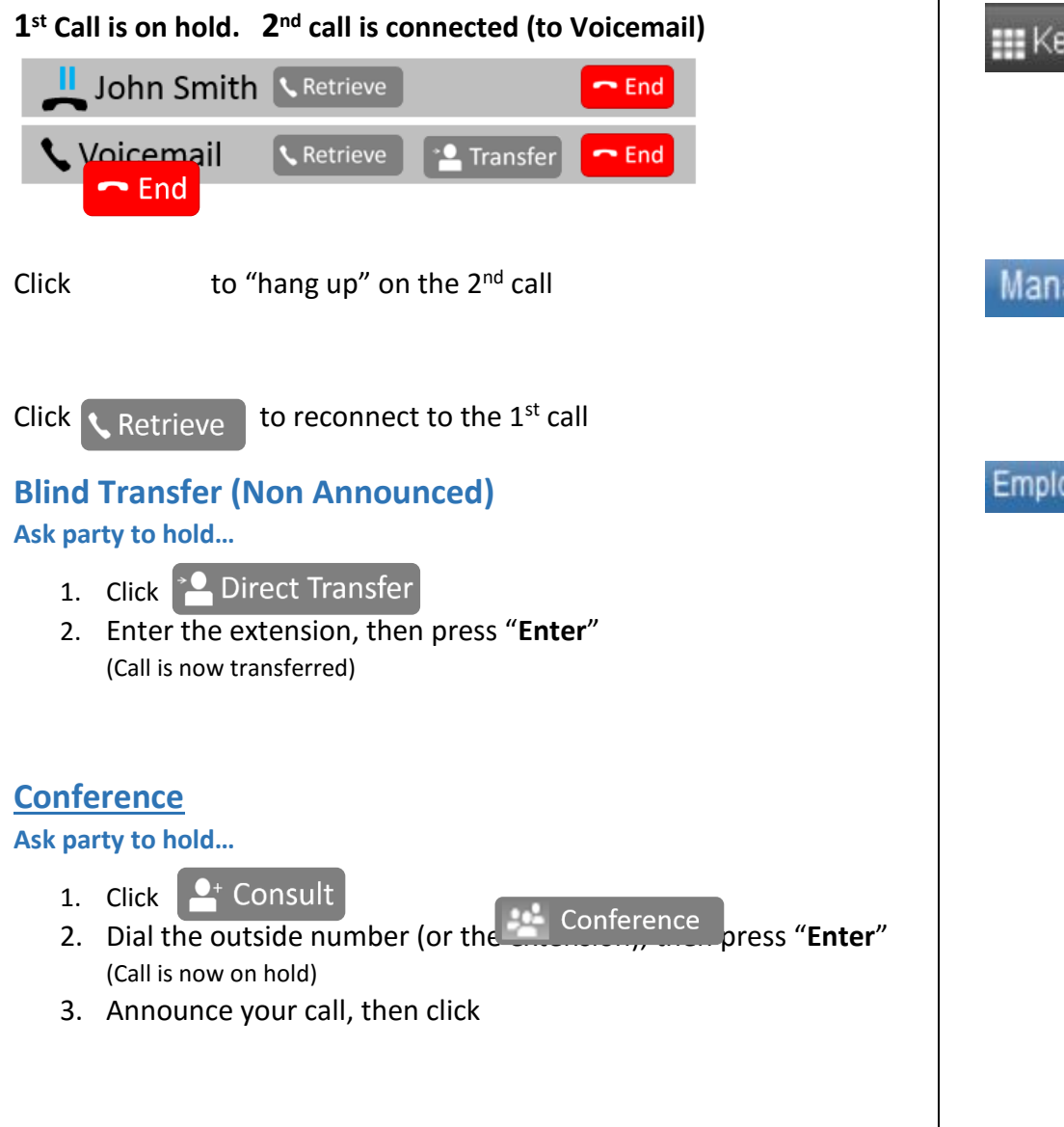

## **Other Features**

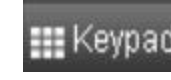

**EXECUTE:** Keypad Allows you to enter "**Touch Tones**" when connected to a menu driven system. **Example**: Press "1" for Billing Press "2" for New Accounts

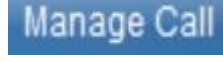

**Manage Call** Sets Finesse desktop layout to **Call Information** view (dial pad & Phonebook)

**Employee Utilities** Sets Finesse desktop layout to view only the **Inbound Call information** & **eTime** (Feature must be configured)